# **HART Revision 7 Communication Module (SCM-W-HRT7)**

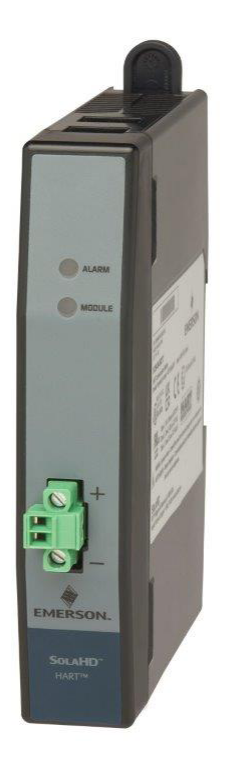

## **SCM SolaHD™ Communication Module For use with SolaHD™ SDN-D Power Supplies**

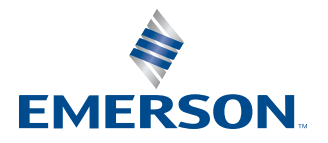

**SOLAHD** 

## **TABLE OF CONTENTS**

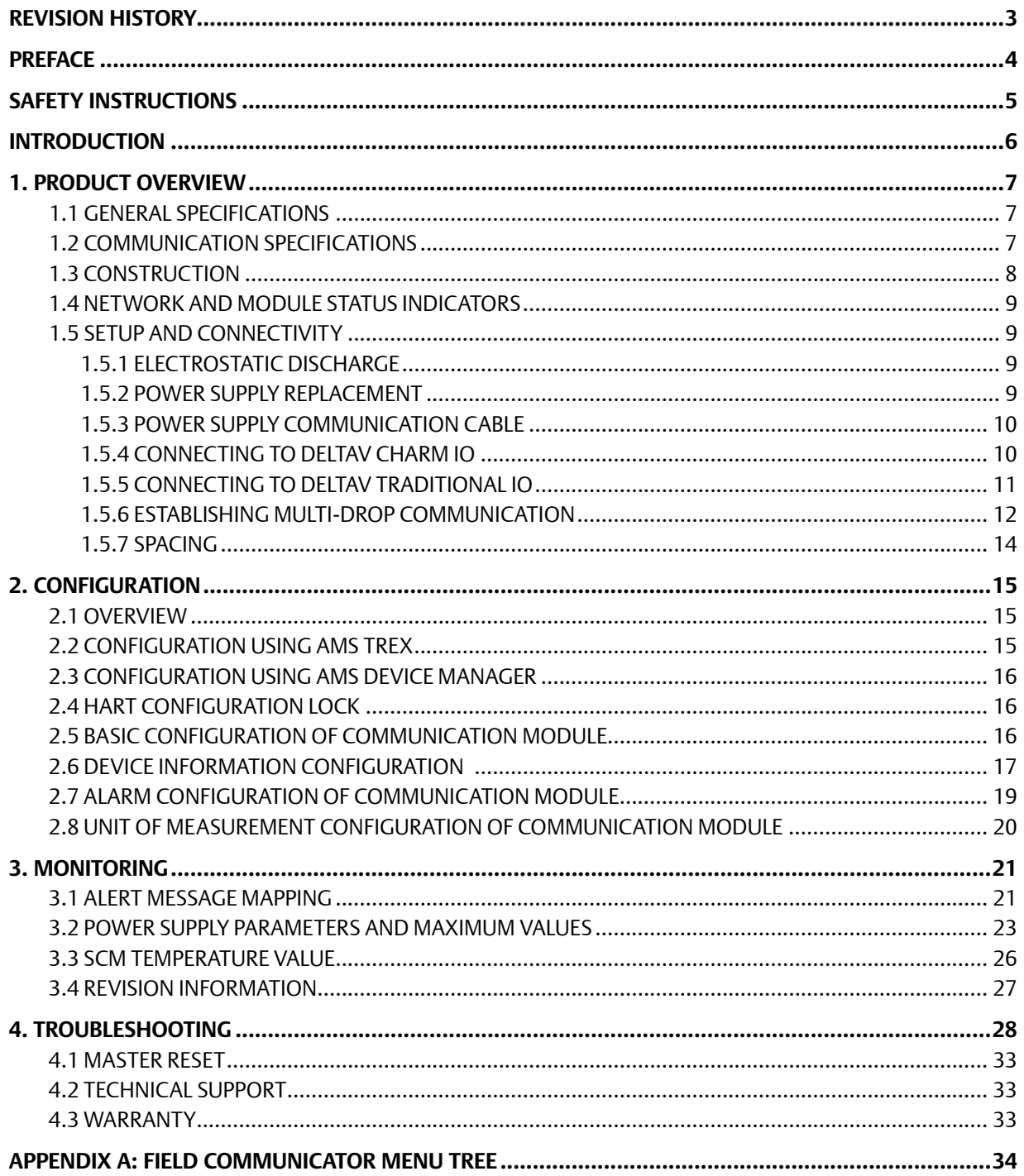

## <span id="page-2-0"></span>**REVISION HISTORY**

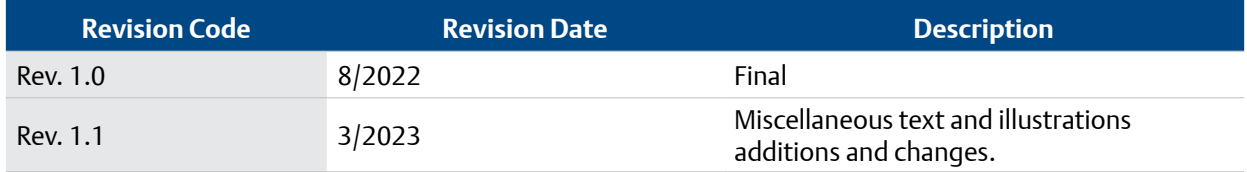

## <span id="page-3-0"></span>**PREFACE**

Thank you for purchasing SolaHD SCM-W-HRT7!

This user manual defines how to use the communication functions of SCM-W-HRT7. It also contains important safety instructions that must be followed during the installation and operation of the communication module. Before attempting to install the product, please read all the safety, installation, and operation warnings and instructions thoroughly.

You can also download the PDF version of this, and other documents, at **[www.solahd.com](http://www.solahd.com)**.

# <span id="page-4-0"></span>**SAFETY INSTRUCTIONS**

## **! CAUTION - Risk of personal injury and explosion hazard.**

**SAVE THESE INSTRUCTIONS - This manual contains important instructions that should be followed during installation and maintenance.**

**Risk of personal injury and explosion hazard when used in a Class I, Division 2/Class I, Zone 2 environment.** 

**Refer to the** *"Safety Instruction Sheet - SCM Communications Modules"* **provided with the product or located on our website at [www.SolaHD.com](http://www.solahd.com). Be sure to adhere to all safety procedures provided in the sheet.** 

# <span id="page-5-0"></span>**INTRODUCTION**

The SCM Series of SolaHD Communication Modules provides network connectivity support for one or two SDN-D Series power supplies over popular industrial protocols. The SCM-W-HRT7 model provides wired HART protocol support and is fully HART certified.

#### **FEATURES**

- Provides a means to connect to two SDN-D Power Supplies to a HART 7 network
- Built-in thermal sensor to measure the device's internal temperature. Since the SCM generates minimal heat itself, the internal temperature of the SCM should be a good proxy for ambient temperature.

#### **WHAT'S INCLUDED**

SCM-W-HRT7 is shipped with the following items:

- 1 x SCM-W-HRT7 Communication Module
- 2 x I2C cables
- SCM Comm Modules Safety Instruction Sheet

#### **ADDITIONAL REQUIREMENTS (NOT INCLUDED)**

The following items/accessories not included in the SCM-W-HRT7 package are also needed:

• Device Description (DD) file (**[www.solahd.com](http://www.solahd.com)** under SDN-D Documents & Drawings)

#### **COMPATIBLE DEVICES/APPLICATIONS**

SCM-W-HRT7 is compatible with the following SolaHD SDN-D power supplies:

- SDN1024100D version xx 06 10
- SDN2024100D version xx 05 16

As a HART compliant device, it is designed to work with Emerson's DeltaV™, AMS Device Manager and TREX and other HART Masters.

# <span id="page-6-0"></span>**1. PRODUCT OVERVIEW**

## **1.1 GENERAL SPECIFICATIONS**

Table 1.1: General Specifications

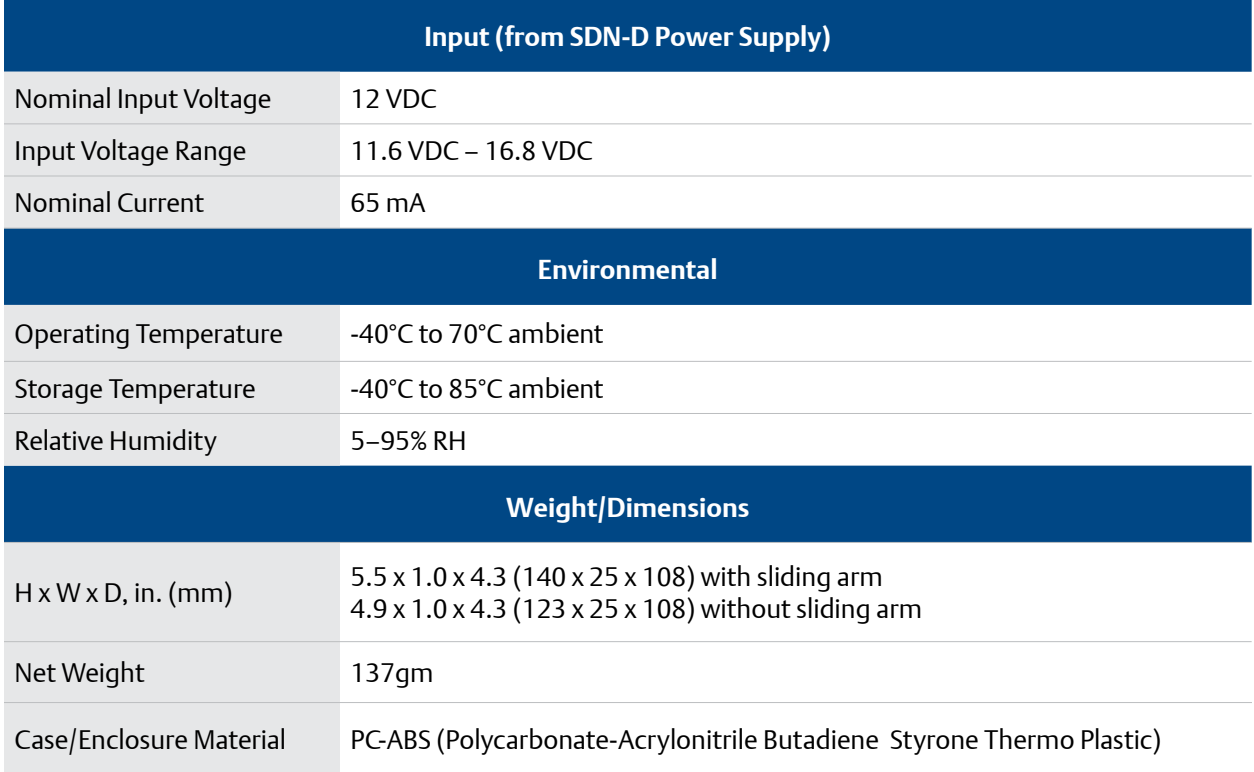

## **1.2 Communication Specifications**

Table 1.2: Communication Specifications

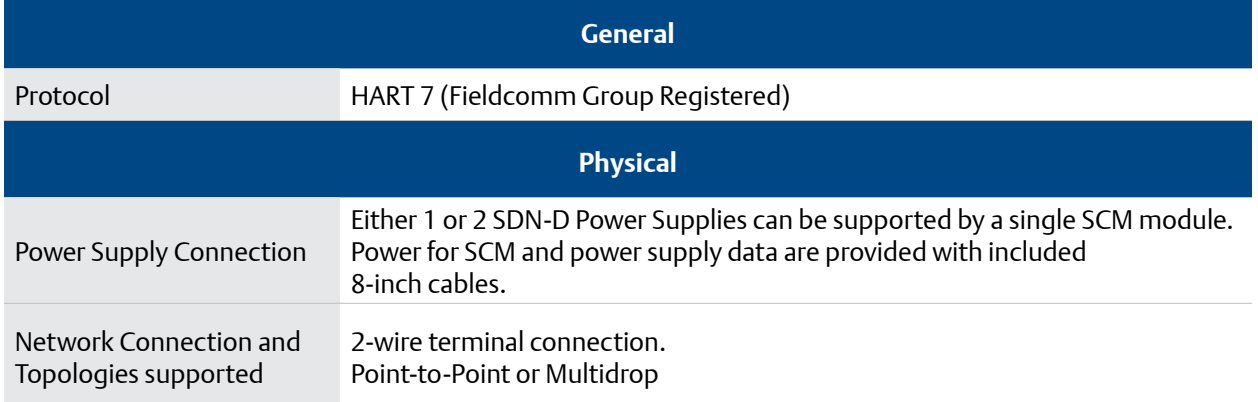

## <span id="page-7-1"></span><span id="page-7-0"></span>**1.3 Construction**

Important parts of the HART communication module are as below.

Figure 1.3: Parts of the HART Communication Module

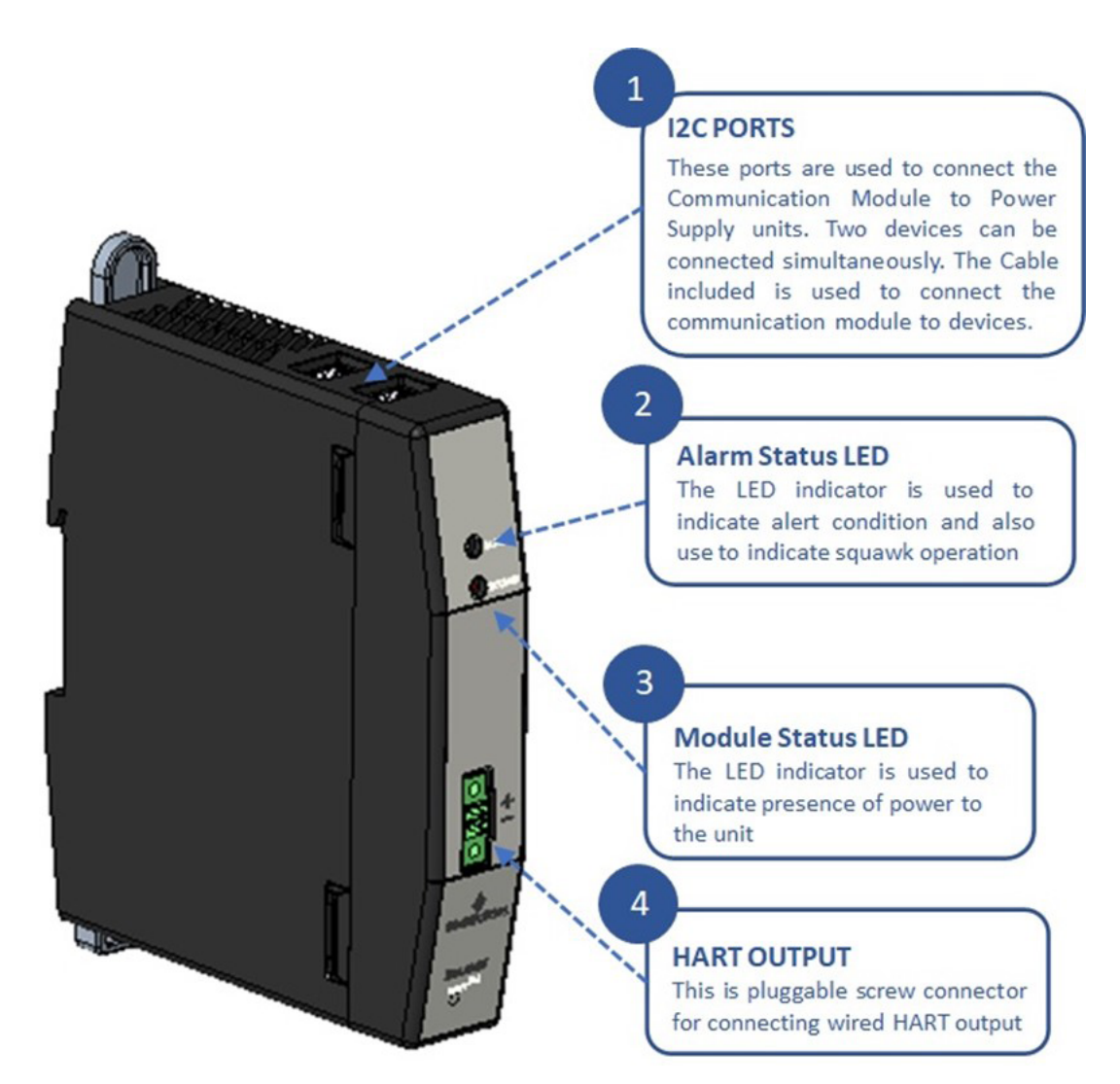

## <span id="page-8-0"></span>**1.4 Network and Module Status Indicators**

There are two LED indicators on the SCM-W-WRT7, one for Module and one for Network. The table below defines the different status of both the Network and Module LED indicators.

#### Table 1.4: Network and Module Status Indicators

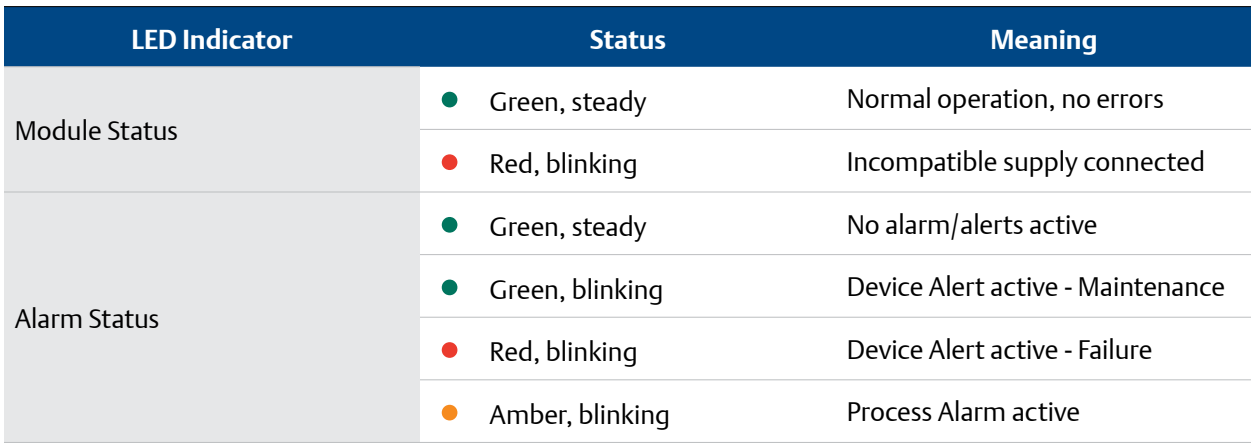

#### **1.5 SETUP AND CONNECTIVITY**

#### **1.5.1 Electrostatic Discharge**

## **NOTICE**

**Always use ESD precautions when handling electronic circuit equipment as they contain parts and assemblies susceptible to damage by electrostatic discharge (ESD).**

To prevent possible electrostatic discharge (ESD) from rendering the SCM non-functional and possible data corruption, it is recommended to take proper precautions when setting up the system or handling products.

- Avoid hand contact by transporting and storing SCMs in static-safe containers.
- Always be properly grounded (e.g., using antistatic wrist strap) when contacting SCM or plugging in or removing cables from power supply or host device.

#### **1.5.2 Power Supply Replacement**

To avoid any data corruption, when changing one or both power supplies or SCM in a dual power supply and SCM setup, it is recommended to follow these steps:

- **1.** Turn off AC or DC input power to the power supplies,
- **2.** Replace power supplies and/or SCM as intended,
- **3.** Reconnect the mains, and communication wiring,
- **4.** Re-apply AC or DC input power to the power supplies.

#### <span id="page-9-0"></span>**1.5.3 Power Supply Communication Cable**

Included with the SCM W-HRT7 package are cables for interconnecting to couple of SDN-D power supply units. This cable is inserted to one of the I2C ports of the SCM W-HRT7. For the location of the I2C port, refer to **[Section 1.3](#page-7-1)**. The maximum cable length is 200 mm. Additional cables for interconnecting SCM to SOLA power supplies are available as a separate part.

Figure 1.5.3: I2C Cable to Connect Power Supplies to Communication Module

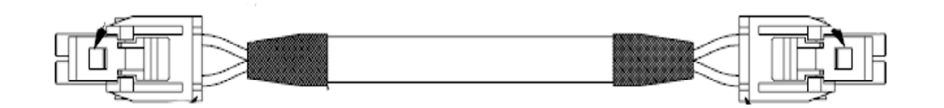

#### **1.5.4 Connecting to DeltaV CHARM IO**

The communication module can be connected to any HART 2-wire analog input channel wherein the HART loop can be powered from the built in 24V supply.

#### Figure 1.5.4: Connection to CHARM IO

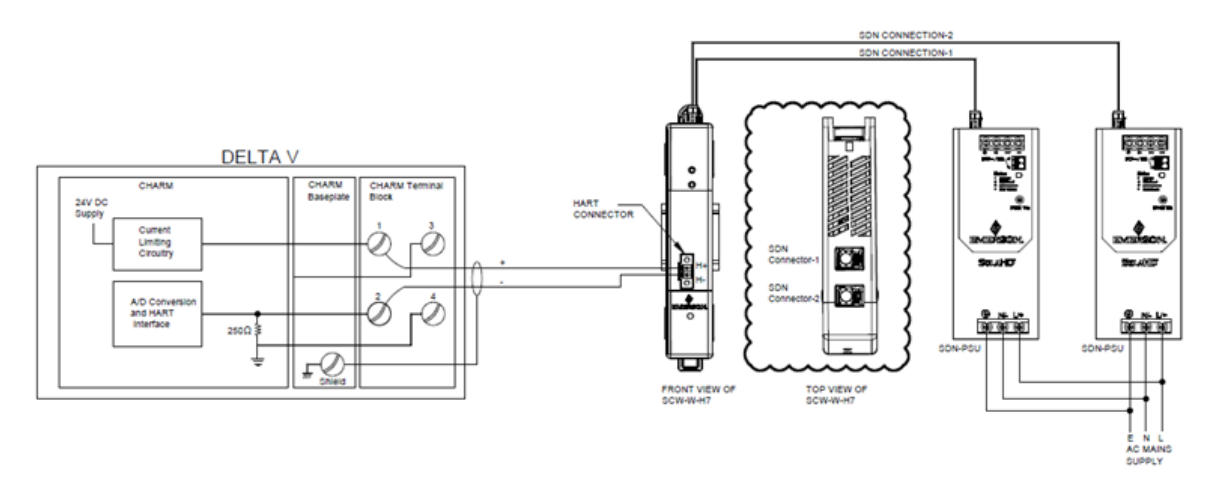

#### <span id="page-10-0"></span>**1.5.5 Connecting to DeltaV Traditional IO**

The communication module can be connected to DeltaV Traditional IO module (S Series or M Series) in couple of configurations. The HART loop can be either powered from the built in 24V supply in the HART IO module or this can be a separate power supply as illustrated in the figures below.

#### Figure 1.5.5: Connection with DeltaV Traditional IO

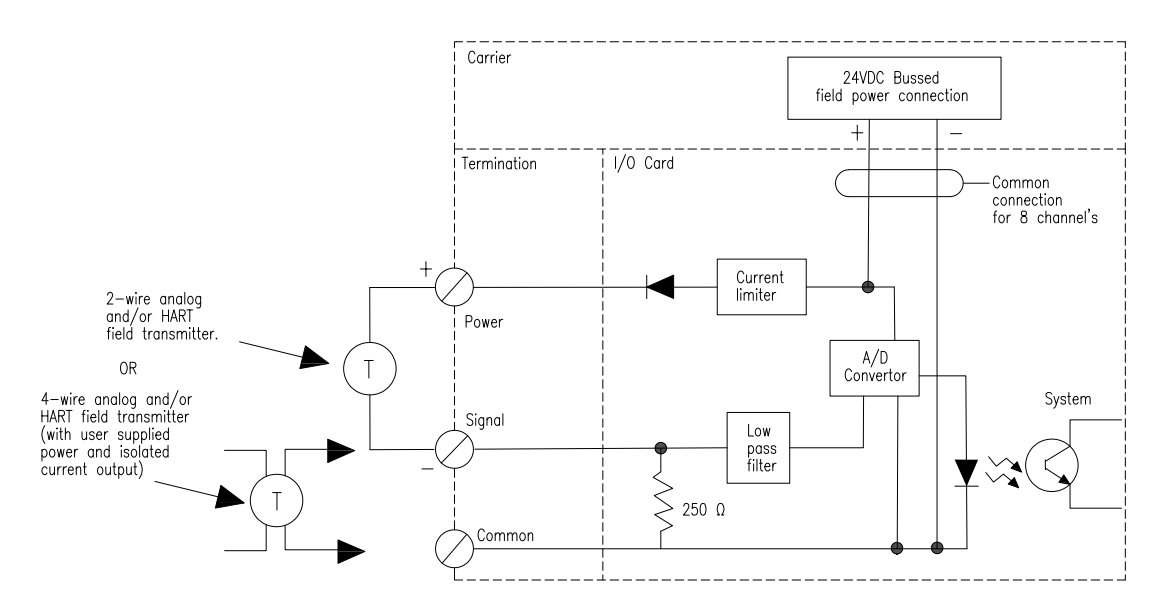

#### <span id="page-11-0"></span>**1.5.6 Establishing multi-drop communication**

Multi-dropping refers to the connection of several devices to a single communications transmission line. Communication between the host and the devices takes place digitally with the analog output of the transmitters deactivated. With the Field Communications protocol, up to 15 devices can be connected on a single twisted pair of wires or over leased phone lines. A Field Communicator can test, configure, and format a multi-dropped device in the same way as in a standard point-to-point installation. Each device is identified by a unique address (1–15) and responds to the commands defined in the HART protocol.

#### Figure 1.5.6A: Establishing multi-drop communication

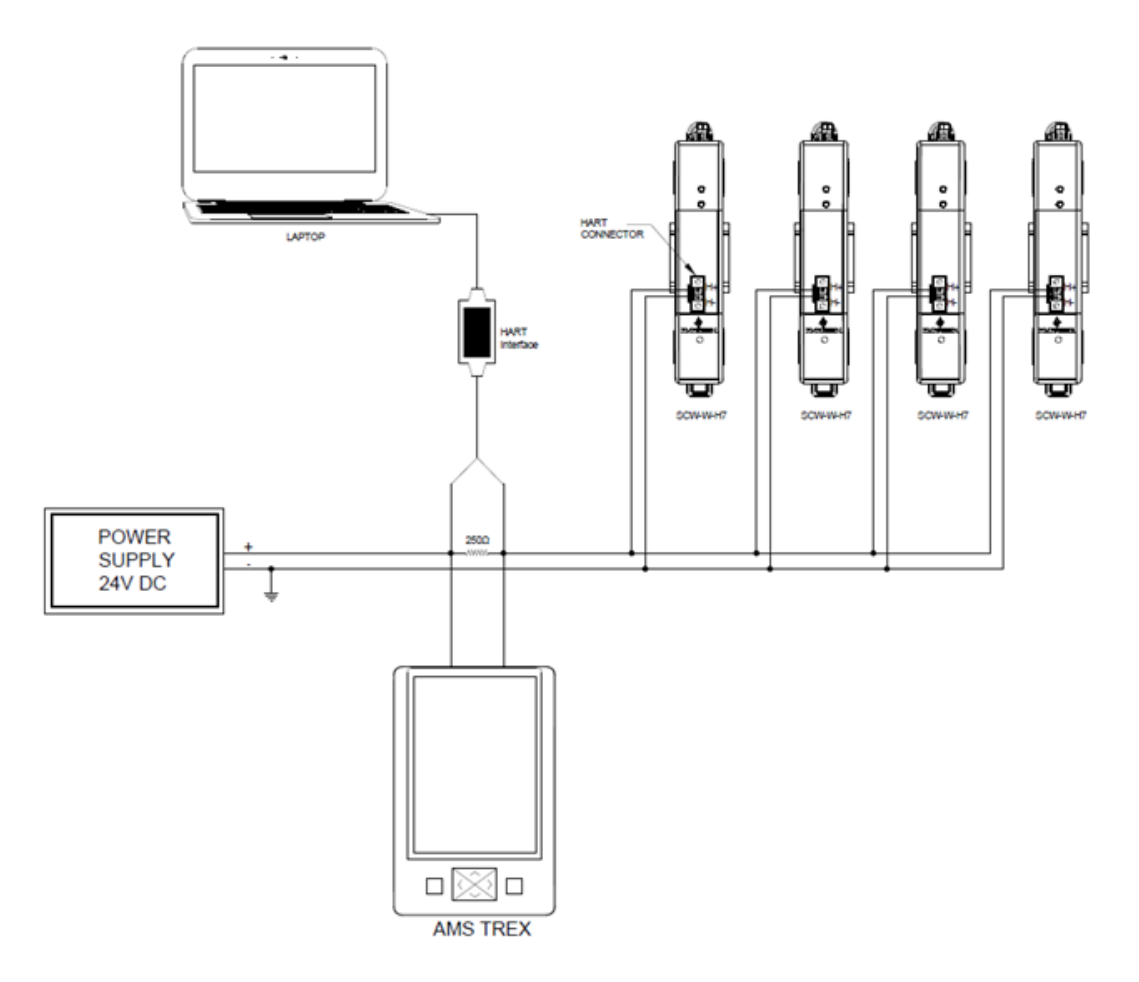

#### **Changing a transmitter address**

To activate multi drop communication, the device poll address must be assigned a number from 1–63 for HART Revision 7. Each device in a multi dropped loop must have a unique poll address.

#### **Change transmitter address using AMS Device Manager**

- **5.** Right click on the device and select Configure from the menu.
- **6.** Select Manual setup.
- **7.** In the HART tab, select the Change Polling Address button.

#### Figure 1.5.6B: Change Polling Address

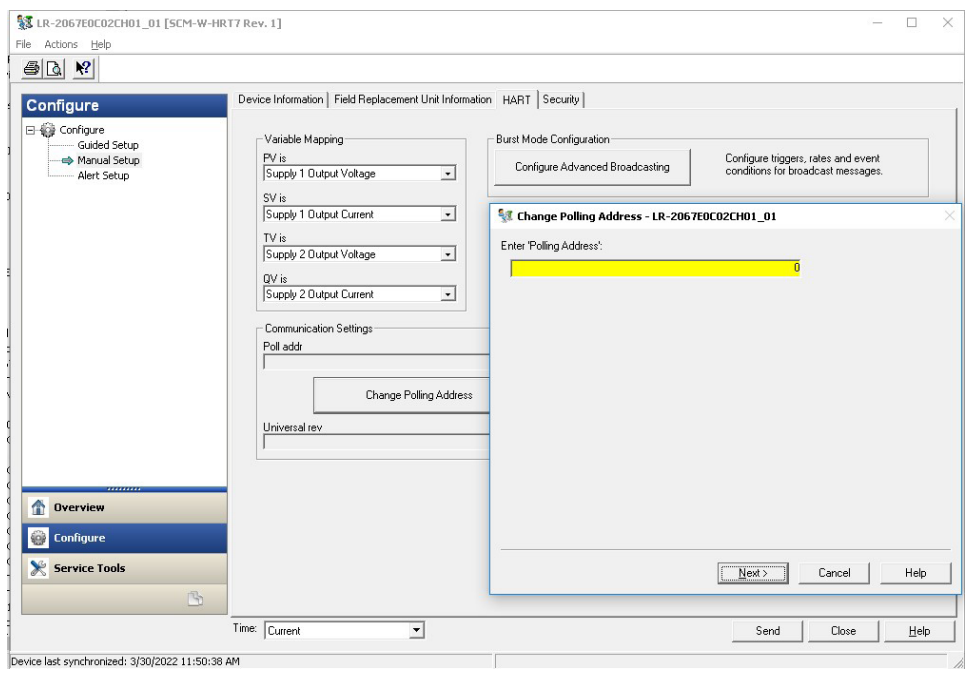

#### <span id="page-13-0"></span>**1.5.7 Spacing**

The setup below shows the spacing of the SCM-W-HRT7 to the SDN-D Power Supplies. Please note that all devices are mounted on a standard DIN-rail.

FIgure 1.5.7: Spacing

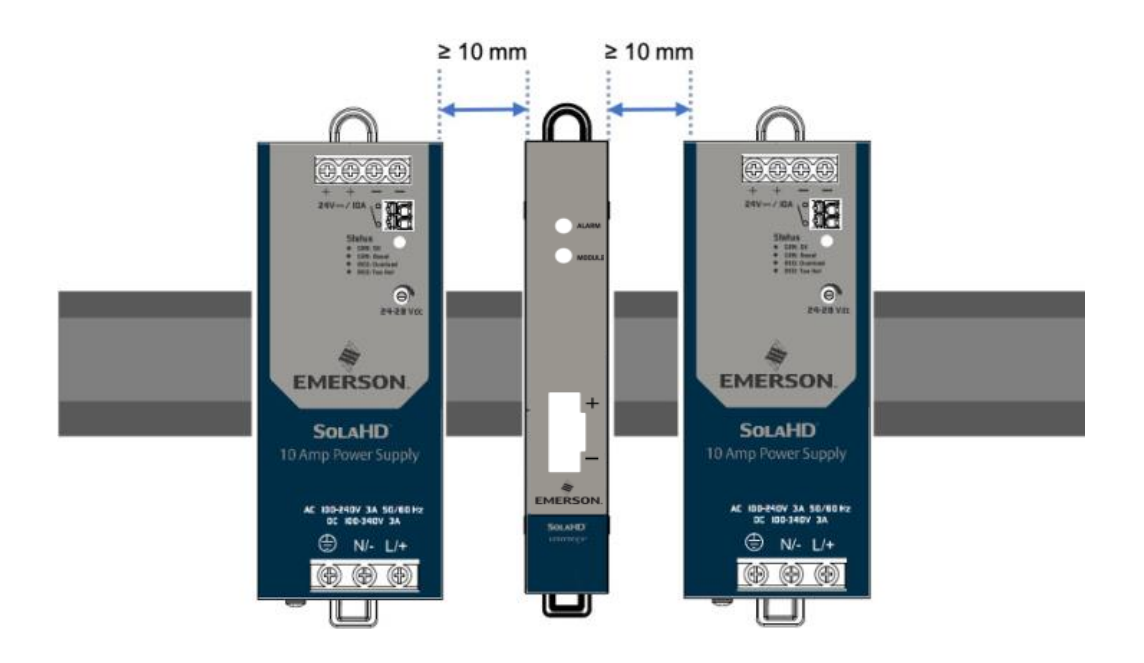

# <span id="page-14-0"></span>**2. CONFIGURATION**

## **2.1 Overview**

To configure on the bench, required equipment includes a power supply and Field Communicator or AMS Device Manager. Connect the equipment as shown in Figure 2.2. Connect HART Communication leads at any termination point in the signal loop. To ensure successful HART Communication, a resistance of at least 250 ohms must be present between the device and the power supply. Connect the Field Communicator leads to the clips behind the power  $(+,-)$  terminals on the front of the device.

## **2.2 Configuration using AMS Trex**

The AMS Trex Field Communicator is a handheld device that exchanges information with the transmitter from the control room, the instrument site, or any wiring termination point in the loop. To facilitate communication, connect the Field Communicator, shown in this manual, in parallel with the transmitter (see **[Figure 2.2](#page-14-1)**). Use the loop connection ports on the rear panel of the Field Communicator. The connections are non-polarized. Before connecting the Field Communicator in an explosive atmosphere make sure the instruments in the loop are installed in accordance with intrinsically safe or non-incendive field wiring practices. As stated in System readiness, it is critical that the latest DDs are loaded into the Field Communicator for optimal transmitter performance. Visit **[www.solahd.com](http://www.solahd.com)** to download latest DD library. Turn on the Field Communicator by pressing the ON/OFF key. The Field Communicator will search for a HARTcompatible device and indicate when the connection is made. If the Field Communicator fails to connect, it indicates that no device was found. If this occurs, refer to **[Troubleshooting](#page-27-1)**.

<span id="page-14-1"></span>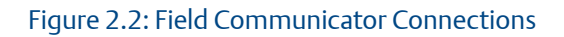

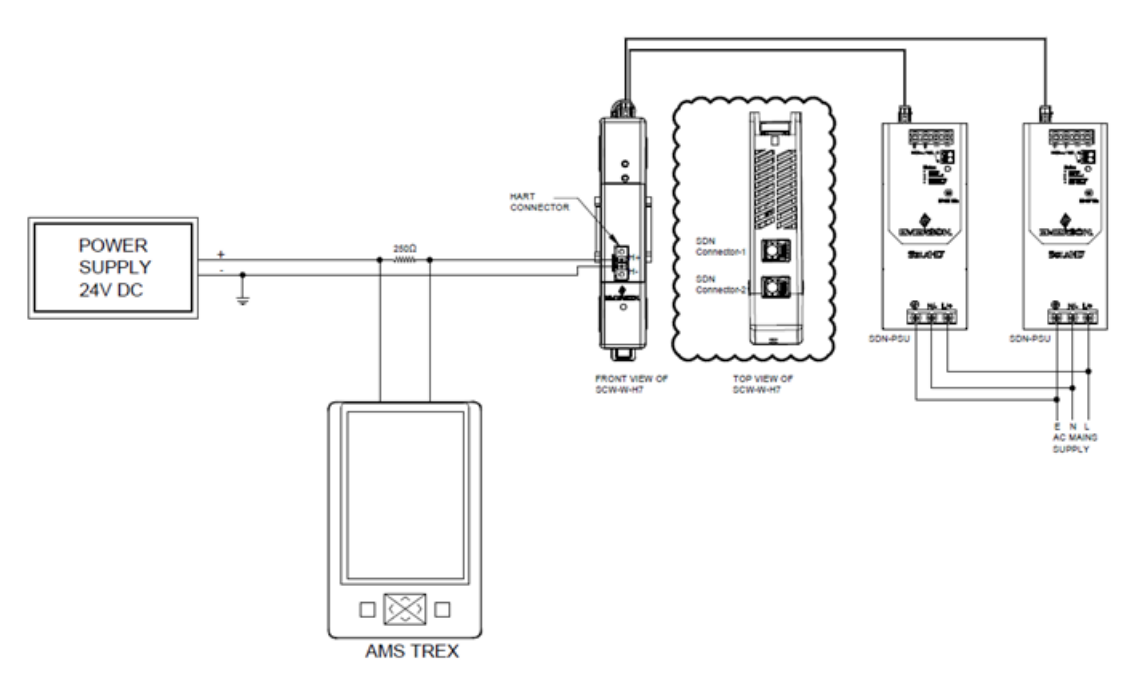

### <span id="page-15-0"></span>**2.3 Configuration using AMS Device Manager**

With an AMS Device Manager software package, you can commission and configure the device, monitor status and alerts, troubleshoot from the control room, perform advanced diagnostics, and automatically document activities with a single application. Full configuration capability with AMS Device Manager requires loading the most current Device Description (DD) for this device. Download the latest DD at **[www.solahd.com](http://solahd.com)** or **[Fieldcommgroup.org](http://www.fieldcommgroup.org)**.

## **2.4 HART Configuration Lock**

The HART software lock prevents changes to the device configuration from all sources; all changes requested via HART by the Field Communicator, AMS Device manager will be rejected. The HART Lock can be enabled or disabled with a Field Communicator or AMS Device Manager.

#### **Procedure using the AMS Device Manager**

- **1.** Right click on the device and select Configure.
- **2.** Under Manual Setup select the Security tab.
- **3.** Select the Lock/Unlock button under HART Lock (Software) and follow the screen prompts.

### **2.5 Basic Configuration of Communication Module**

#### **Configuring the device variables**

Mapping HART variables using the Field Communicator The "Variable Mapping" menu displays the sequence of the process variables. Select the sequence below to change this configuration.

The device allows selection of the Primary Variable (PV), Secondary Variable (SV), Tertiary Variable (TV), and Quaternary Variable (QV). Variable choices are various parameters of the power supply units connected to either Channel 1 or Channel 2 of the communication module. The following table lists the selectable variables, ranges and units.

#### Table 2.5: Device Variables

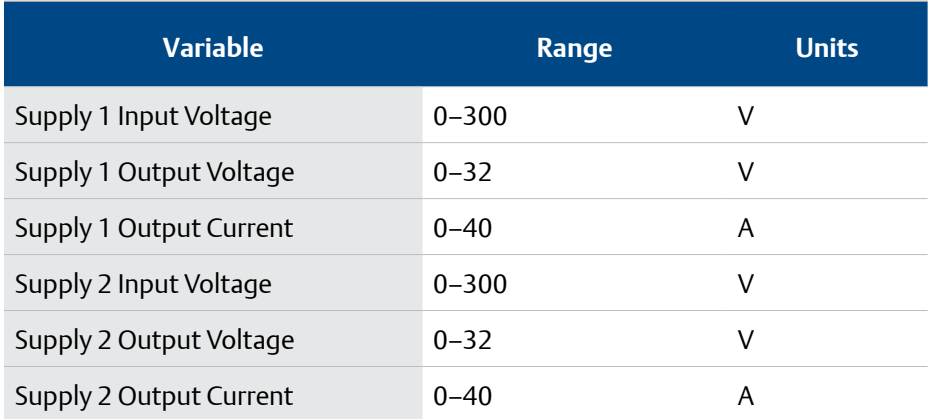

#### <span id="page-16-0"></span>**Mapping HART variables using the AMS Device Manager**

- **1.** Right click on the device and select the Configure menu.
- **2.** In the left navigation pane, select Manual Setup then on the HART tab.
- **3.** Map each variable individually or use the Re-map Variables method to guide you through the re-mapping process.
- **4.** Select Apply when complete.

#### Figure 2.5: Configure Device Variables

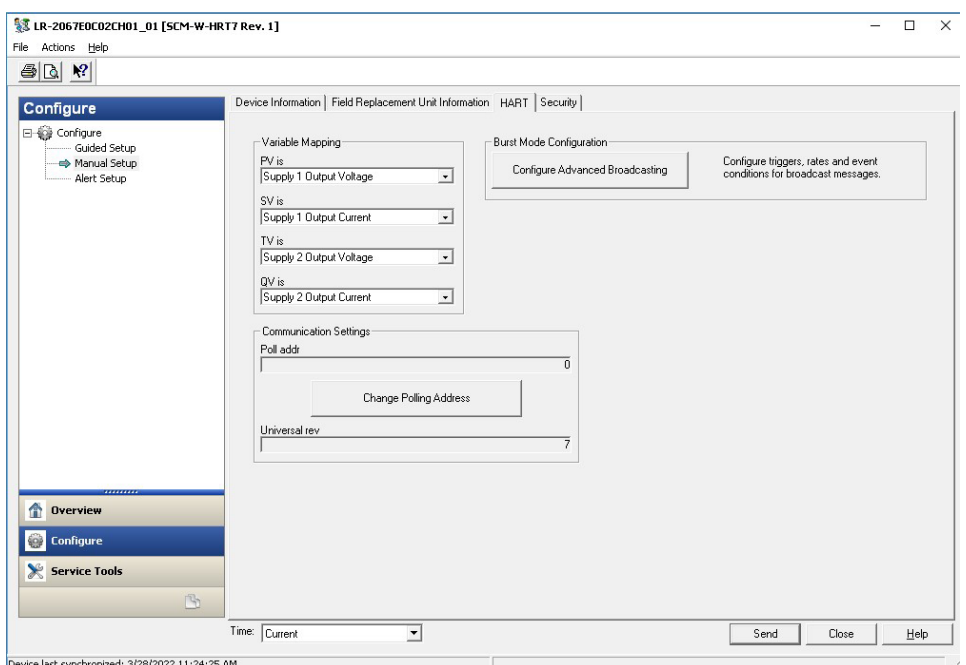

## **2.6 Device Information Configuration**

Access the device information variables online using the Field Communicator or other suitable communications device. The following is a list of device information variables, including device identifiers, factory-set configuration variables, and other information.

#### **Tag, Date, Descriptor, and Message**

The Tag, Date, Descriptor, and Message are parameters that provide device identification in large installations. The Tag variable is the easiest way to identify and distinguish between different device. It is used to label the devices electronically according to the requirements of the application. The defined Tag is automatically displayed when a HART-based communicator establishes contact with the device at power-up. The Tag is up to eight characters and the Long Tag (a parameter introduced with the HART 6 and 7 protocol) was extended to 32 characters long. Neither parameter has any impact on the primary variable readings of the transmitter, it is only for information.

The Date is a user-defined variable that provides a place to save the date of the last revision of configuration information. It has no impact on the operation of the device or the HART-based communicator.

The Descriptor variable provides a longer user-defined electronic label to assist with more specific device identification than is available with tag. The Descriptor may be up to 16 characters long and has no impact on the operation of the device or the HART based communicator.

The Message variable provides the most specific user-defined means for identifying individual device in multi-transmitter environments. It allows for 32 characters of information and is stored with the other configuration data. The Message variable has no impact on the operation of the device or the HART-based communicator.

#### **Input device information using AMS Device Manager**

- **1.** Right click on the device and select Configure.
- **2.** In the left navigation pane select Manual Setup.
- **3.** On the Device Tab there will be a group box called identification. Enter the desired characters in the Tag, Date, Descriptor, and Message fields
- **4.** Select Apply when complete.

#### Figure 2.6: Device Information

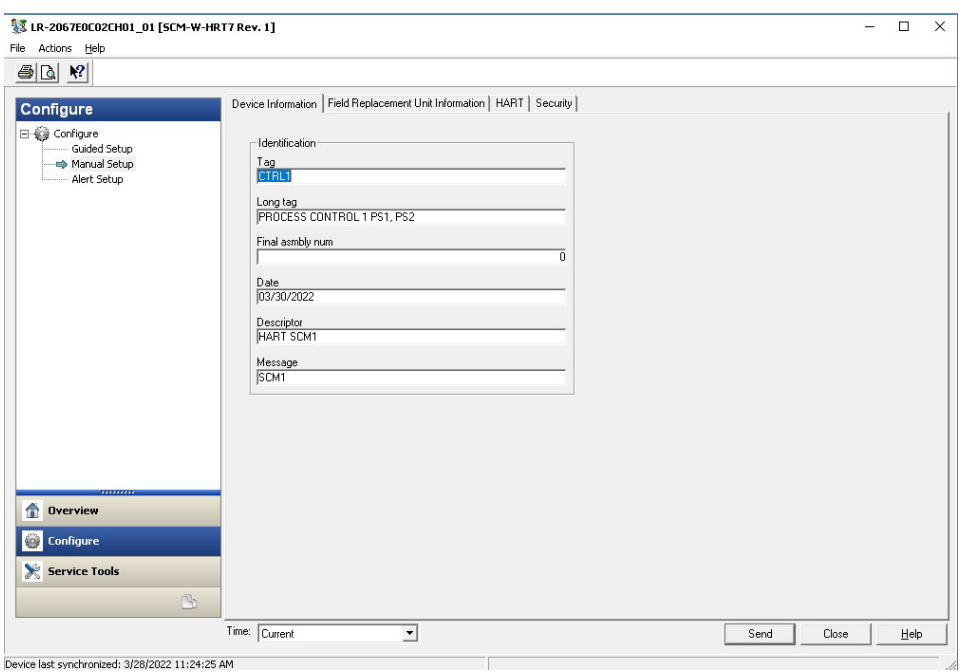

## <span id="page-18-0"></span>**2.7 Alarm Configuration of Communication Module**

User can configure below process alarms for each of the power supply modules connected with a configured limit.

- Output Current
- Supply Temperature

The communication module shall monitor configured alarms and raise alert message on the HART network if any parameter crosses its configured value. This would also be shown using LED indications.

#### **Configuring Power Supply Alarms using AMS Device Manager**

- **1.** Right click on the device and select Overview.
- **2.** Click on the respective wizard present under "Shortcuts" to perform the alarm configuration.

#### Figure 2.7: Alarm Configuration

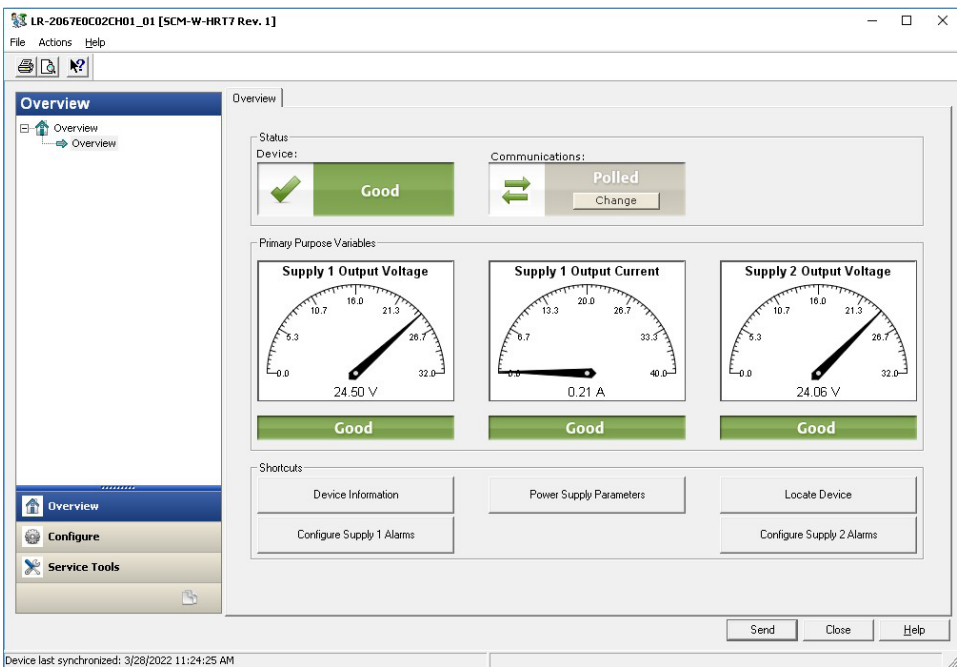

## <span id="page-19-0"></span>**2.8 Unit of Measurement Configuration of Communication Module**

Unit of measurement for the temperature values reported from the power supplies as well as the communication module can be configured.

### **Configuring Temperature Units using AMS Device Manager**

- **1.** Right click on the device and select Configure.
- **2.** Navigate to Guided Setup page and select the temperature unit of measurement.
- **3.** Select Apply when complete.

## <span id="page-20-0"></span>**3. MONITORING**

### **3.1 Alert Message Mapping**

This section outlines the most important alerts in the HART® command 48 Additional Status Field for the transmitter. The information in this section can be used by DeltaV for alert monitoring.

Table 3.1A displays the factory device variable and variable mapping indexes for the transmitter.

Table 3.1B to Table 3.1E shows a list of the most important alert messages that may be displayed in the AMS Device Manager and Field Communication together with the location of the Alert in the HART command 48 additional status field.

To view Active Alerts, from the *Home* screen, go to Service Tools → Active Alerts.

#### Table 3.1A: Device Variable Index

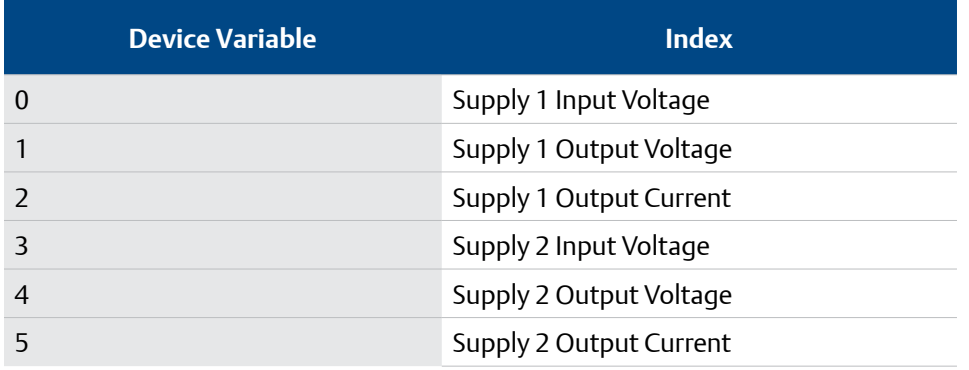

#### Table 3.1B: Device Variable Index

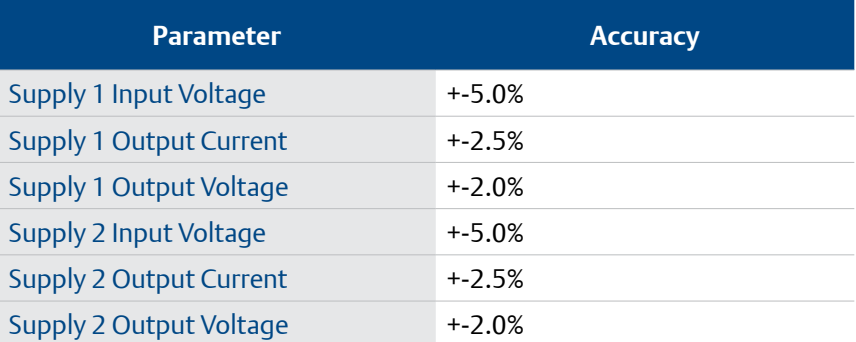

#### **NOTES:**

- The accuracy defined in the table above is valid over the entire operating input, load, Vout range and 0–60°C (unless specified otherwise)
- P1, P2 Temperature (power supply internal ambient temperature) accuracy at > 50°C
- Iout accuracy at > 20% of max. operating load

## Table 3.1C: Failure Alerts (F:)

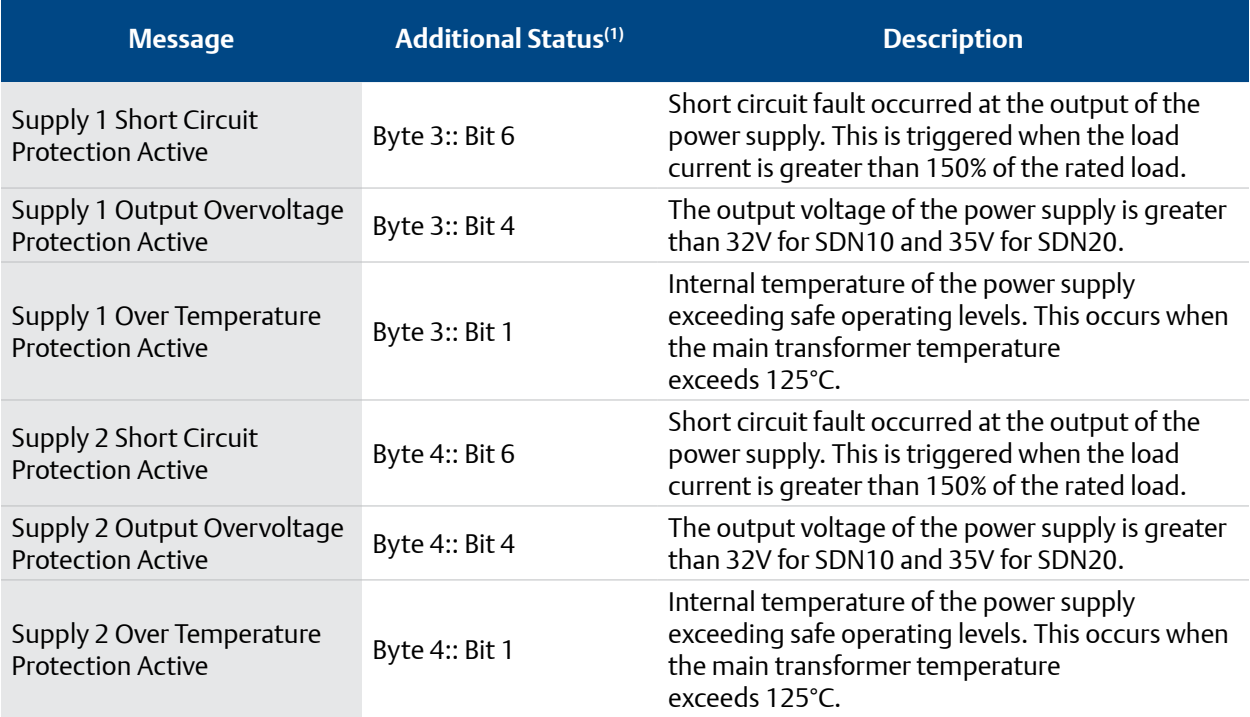

*(1) Location of the Alert in the HART command 48 Status field.*

## Table 3.1D: Maintenance Alerts (M:)

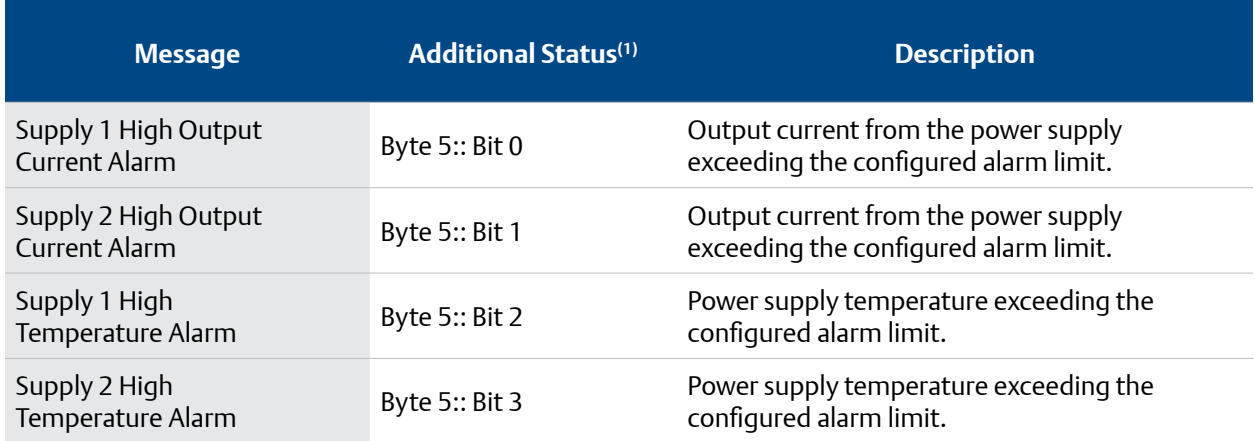

*(1) Location of the Alert in the HART command 48 Status field.*

#### <span id="page-22-0"></span>Table 3.1E: No Effect (N:)

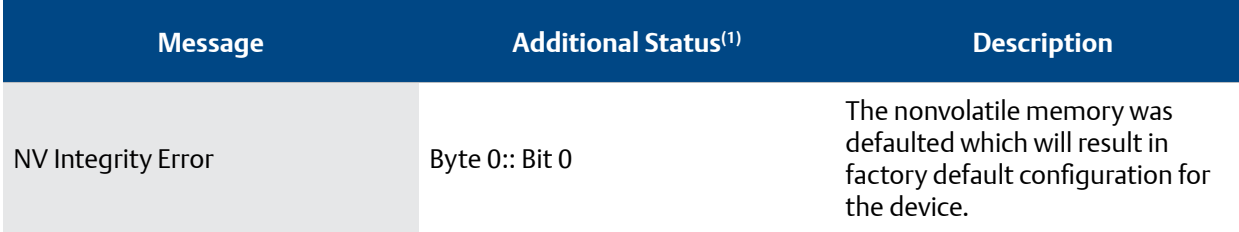

*(1) Location of the Alert in the HART command 48 Status field.*

## **3.2 POWER SUPPLY PARAMETERS AND MAXIMUM VALUES**

Access power supply diagnostic parameters, error counts and maximum values plus timestamps for each connected power supply. The information displayed does not automatically refresh. Select the Refresh Data button for latest values.

#### Table 3.2: Power Supply Parameters

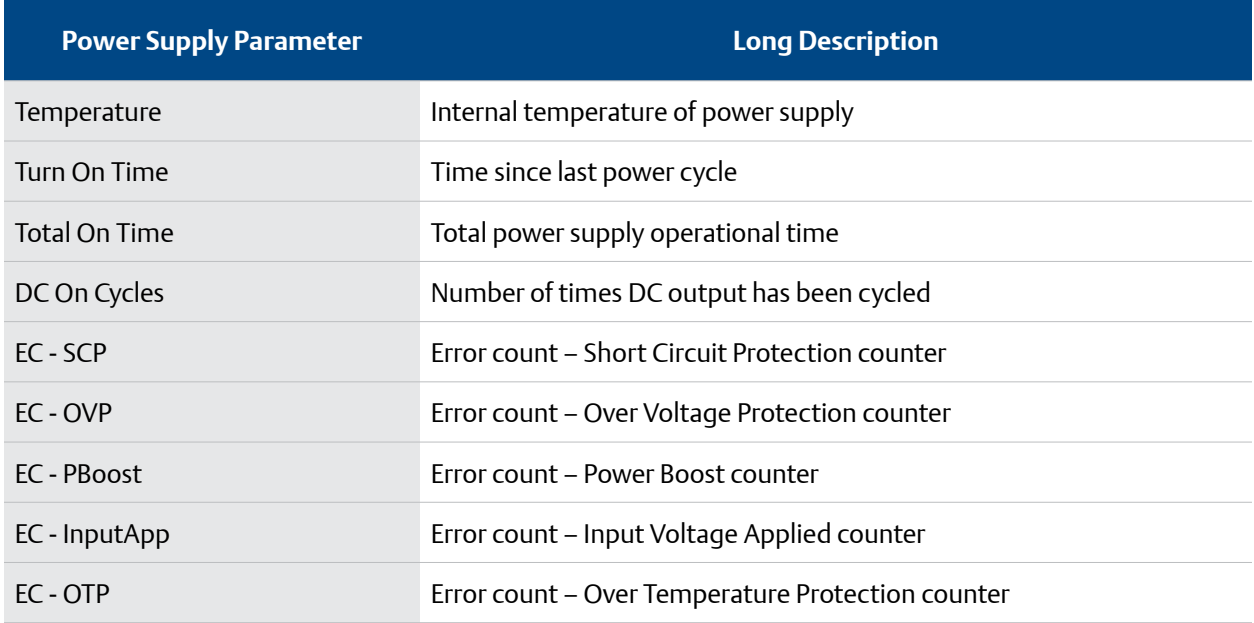

#### **PROCEDURE USING THE AMS DEVICE MANAGER**

- **1.** Right click on the device and select Overview from the menu.
- **2.** Under "Shortcuts" select Power Supply Parameters

### Figure 3.2A: Power Supply Parameters

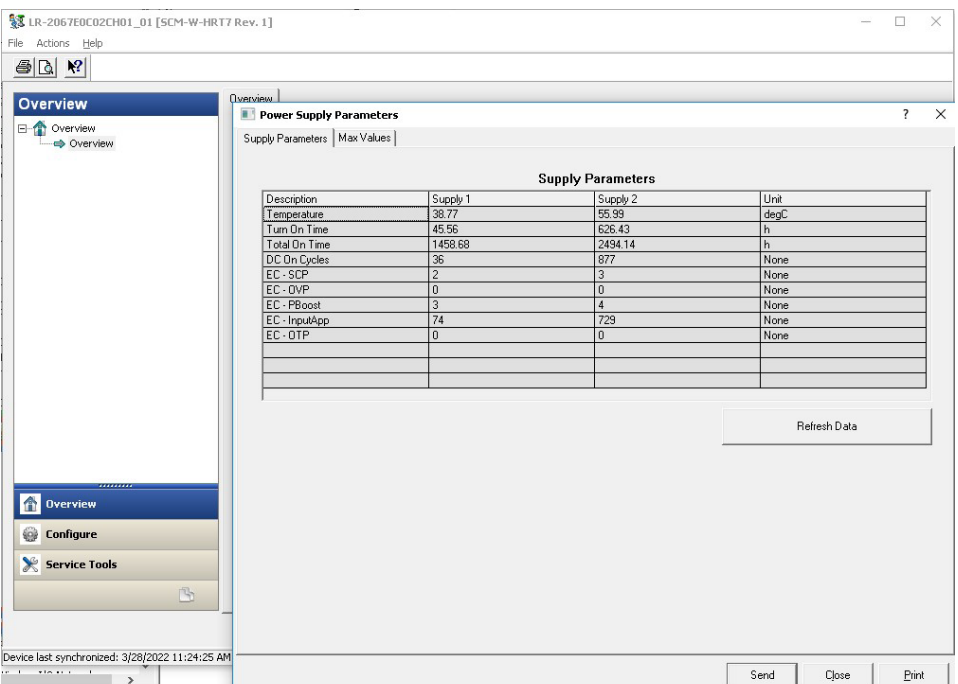

## Figure 3.2B: Max Values

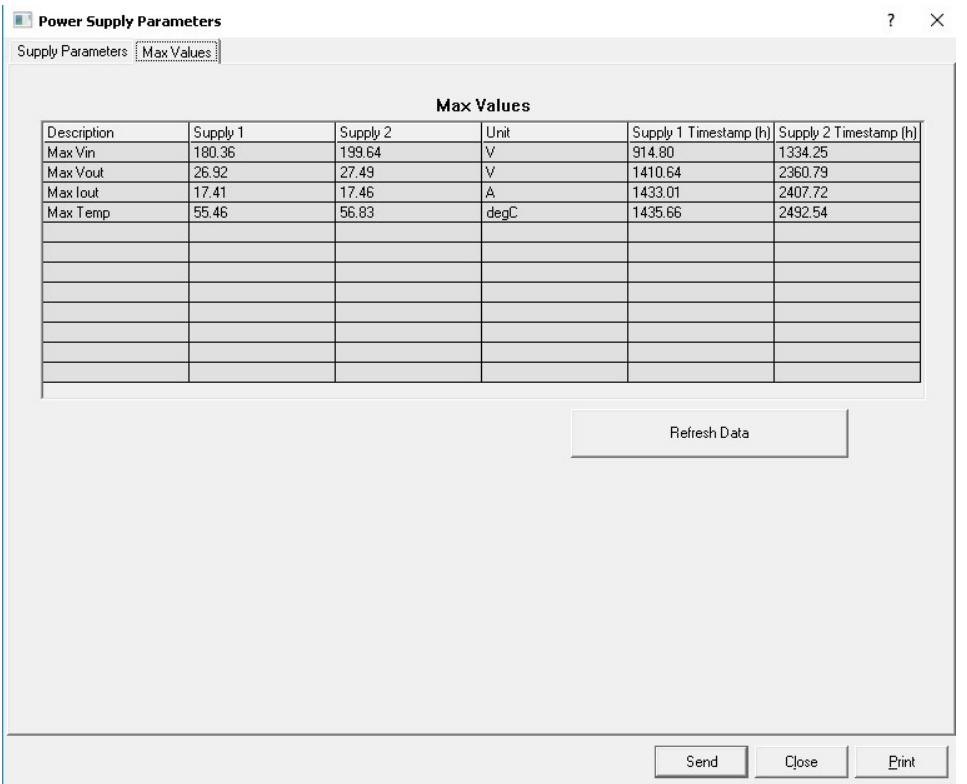

## <span id="page-25-0"></span>**3.3 SCM TEMPERATURE VALUE**

Access the internal temperature of the SCM. The value displayed does not automatically refresh. Select the Refresh Temperature Data button for latest value.

### **PROCEDURE USING THE AMS DEVICE MANAGER**

- **1.** Right click on the device and select Configure from the menu.
- **2.** Select Manual Setup.
- **3.** Select Field Replacement Unit Information.

#### Figure 3.3 SCM Temperature

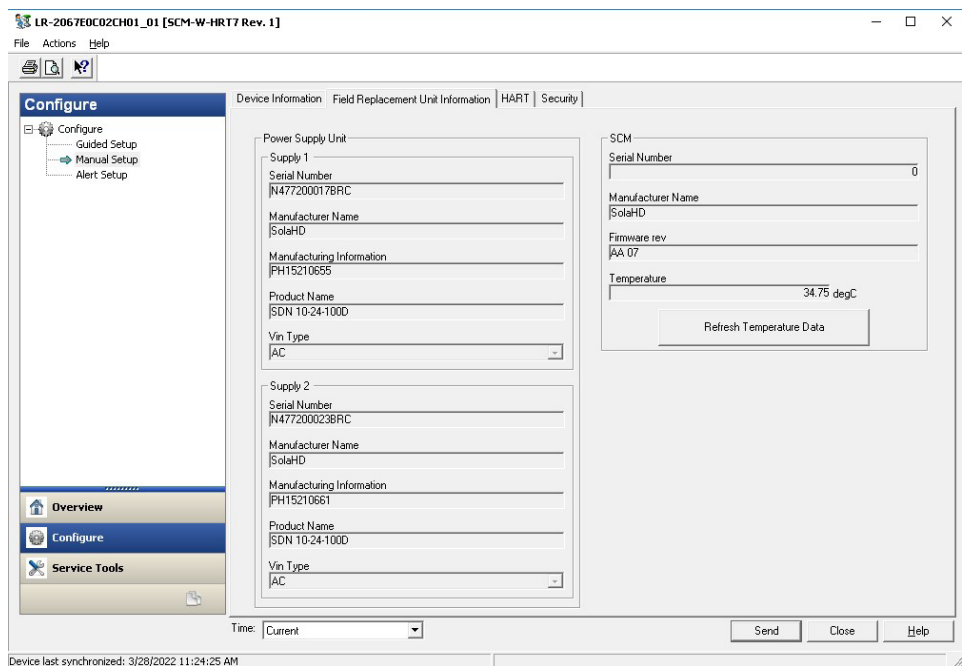

### <span id="page-26-0"></span>**3.4 REVISION INFORMATION**

The revision of the SCM, Power Supply and Device Description file can be displayed.

#### **PROCEDURE USING THE AMS DEVICE MANAGER**

- **1.** Right click on the device and select Overview.
- **2.** Select Device Information.
- **3.** Select Revisions Tab.

## Figure 3.4: Revision Information

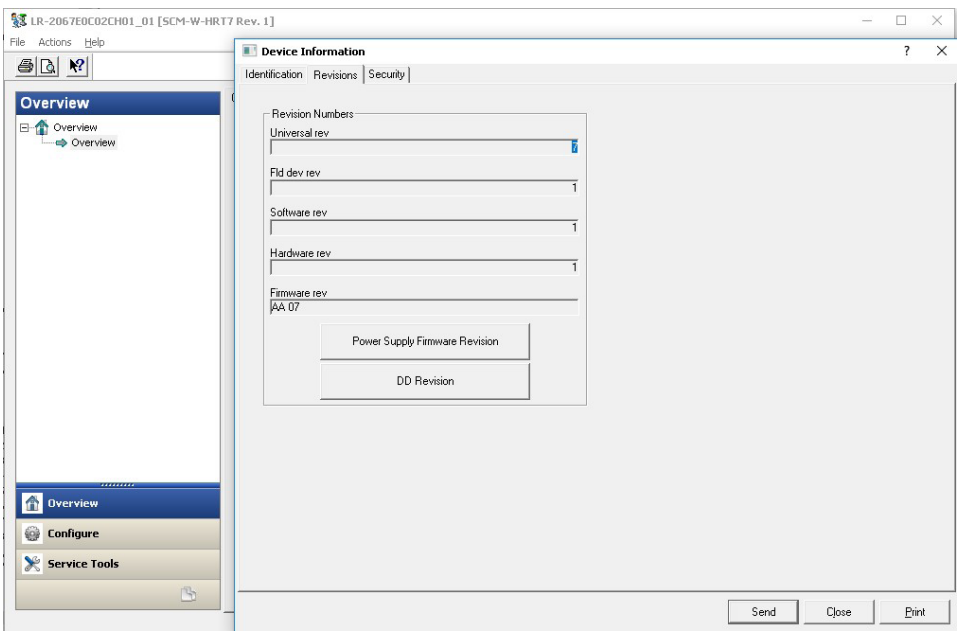

## <span id="page-27-1"></span><span id="page-27-0"></span>**4. Troubleshooting**

#### **HART Loop Troubleshooting**

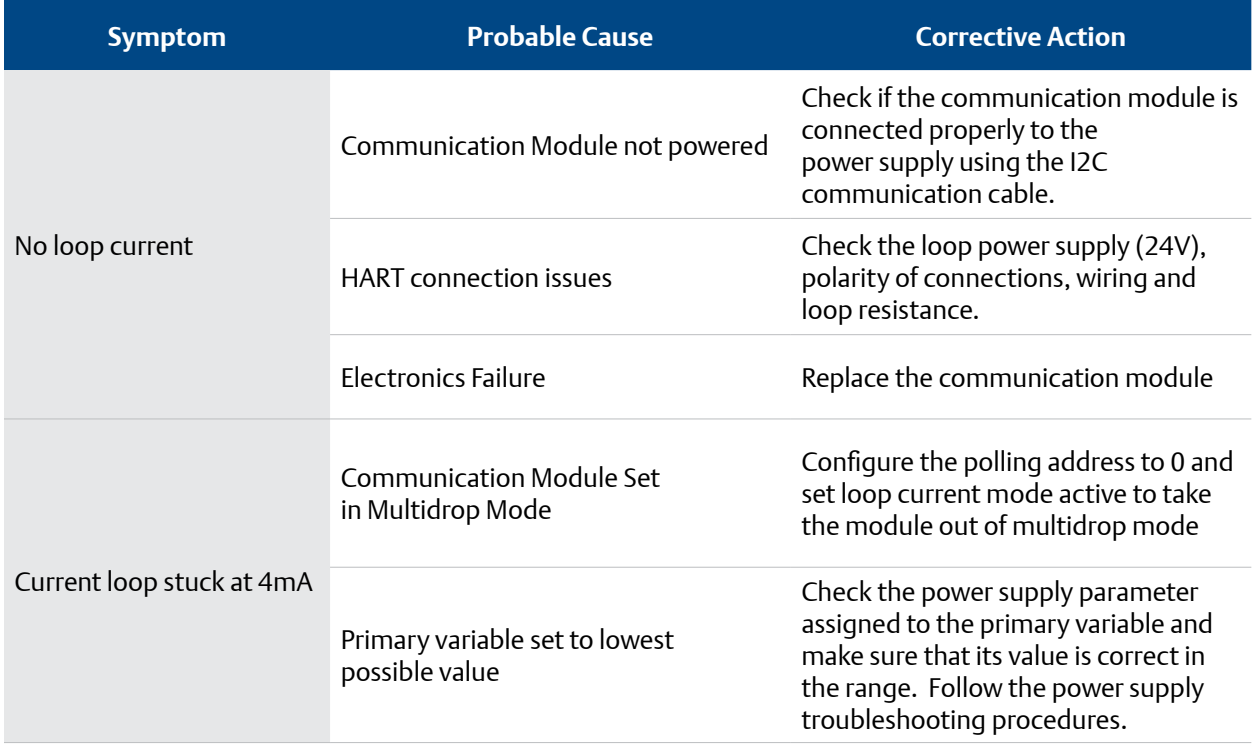

#### **AMS Device Manager Display**

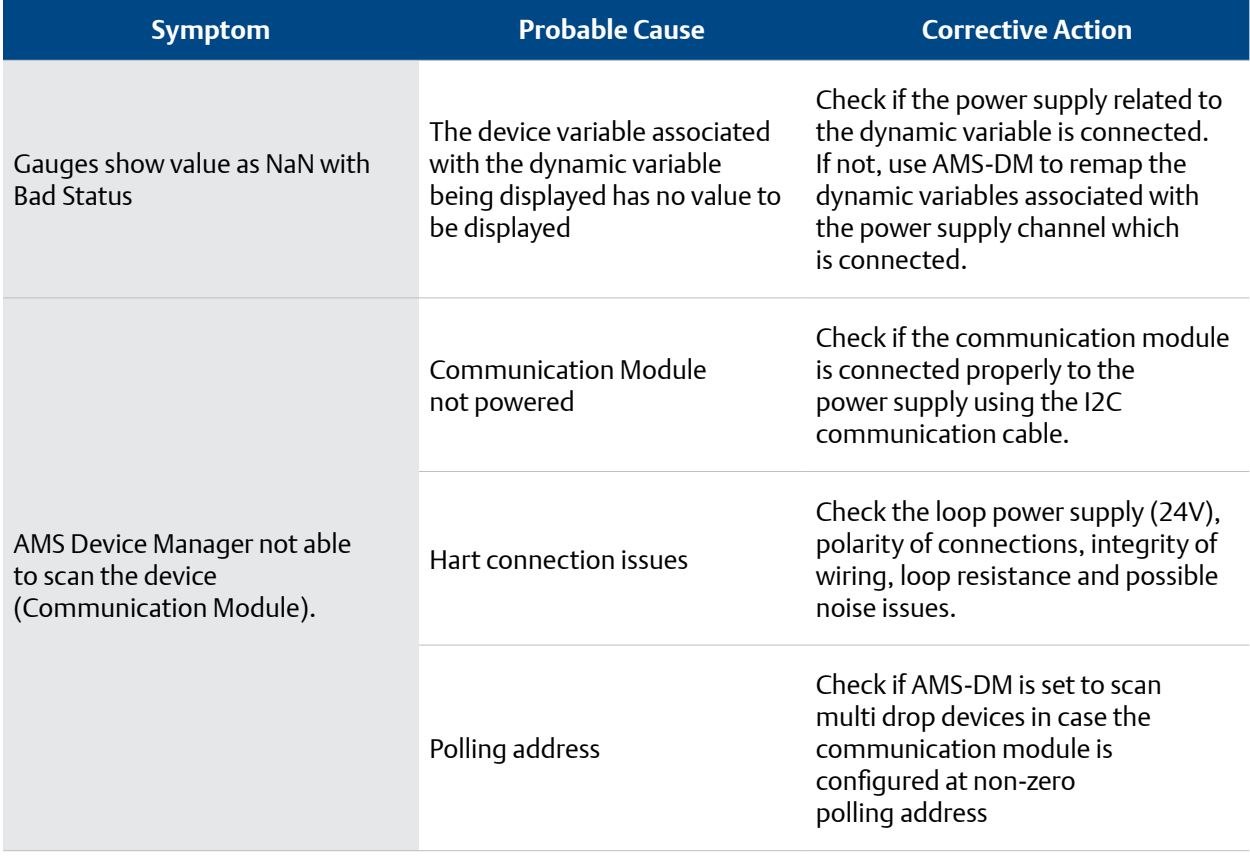

## **LED Indications**

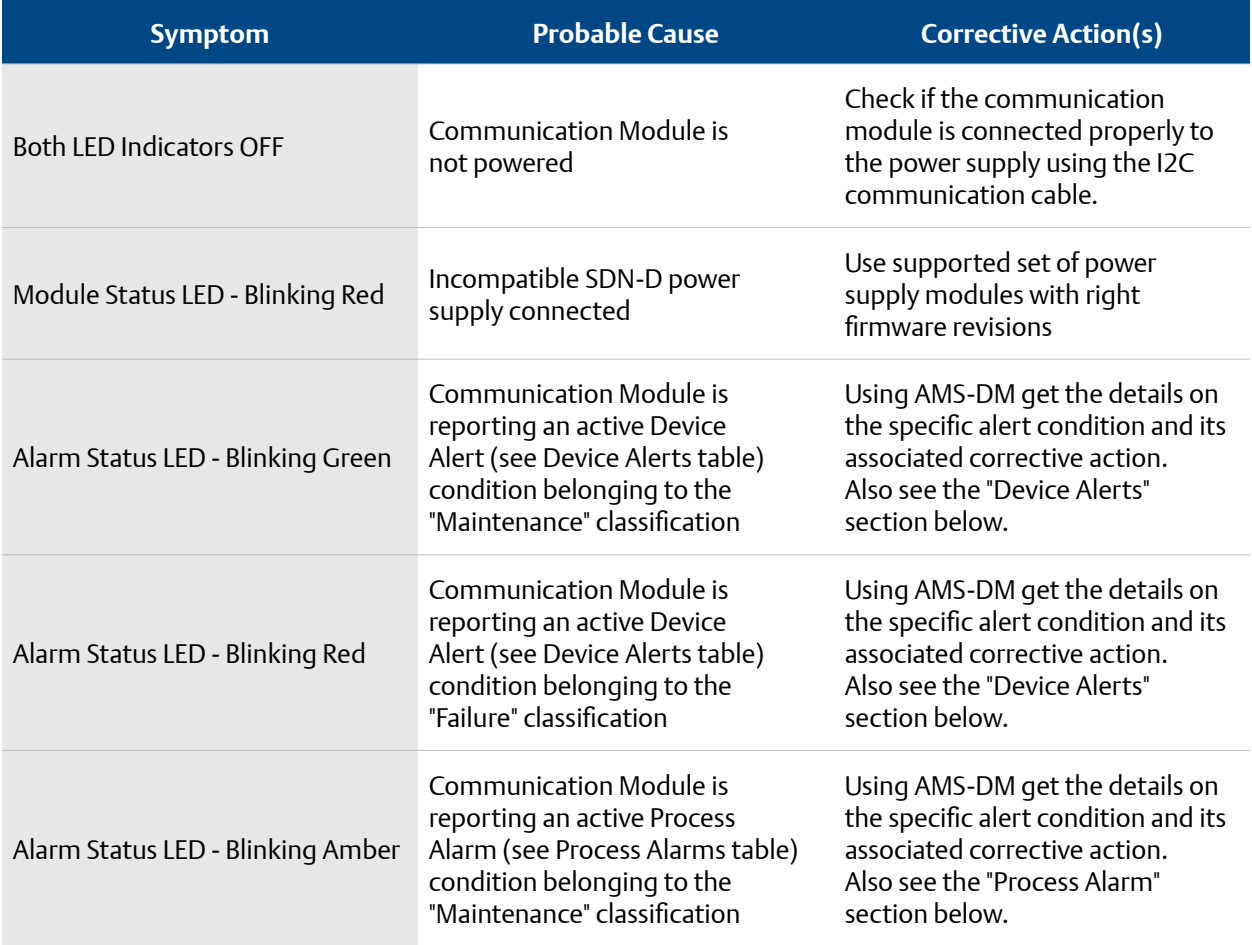

### **Device Alerts**

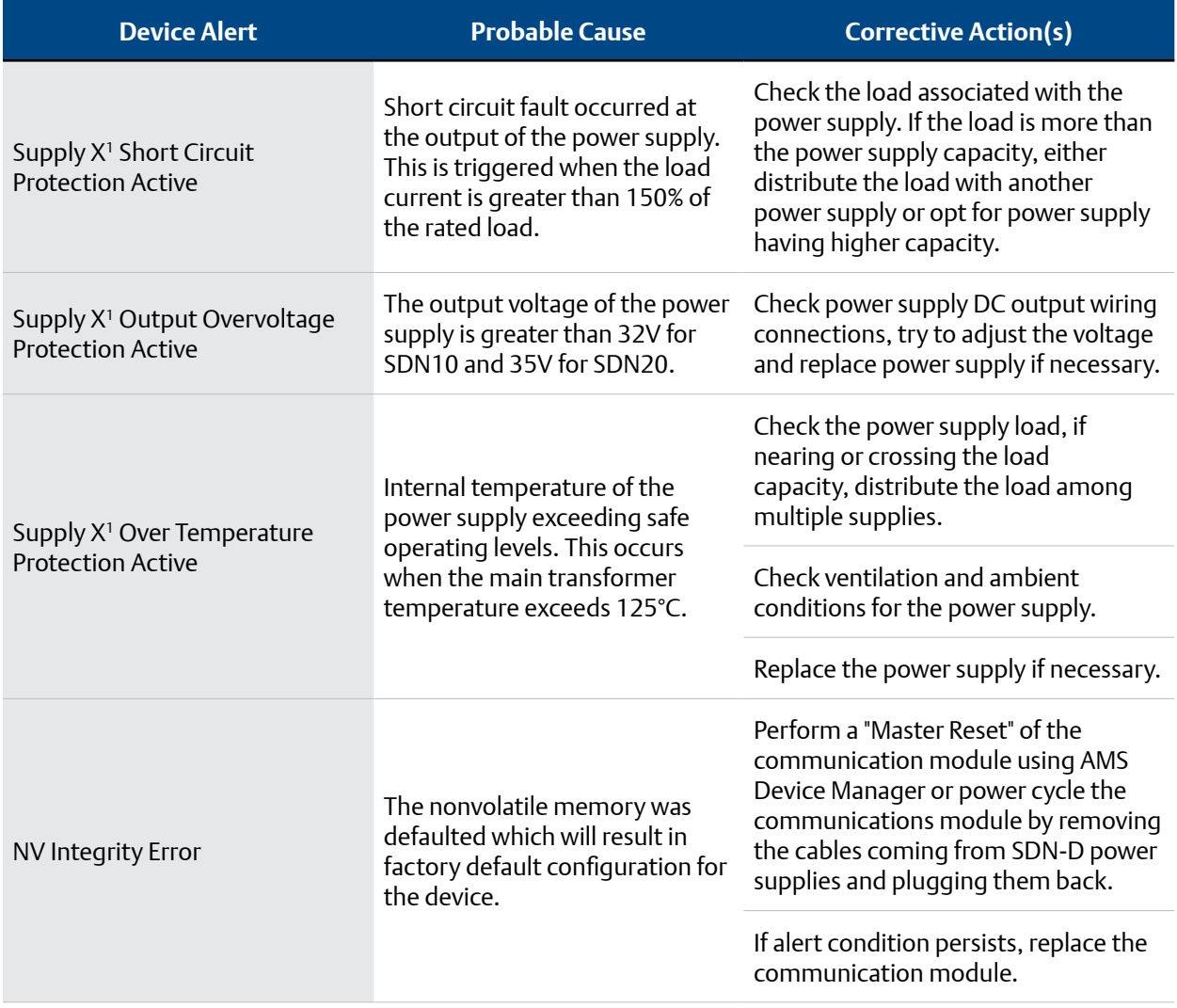

Note<sup>1</sup>: X refers to power supply 1 or 2.

### **Process Alarms**

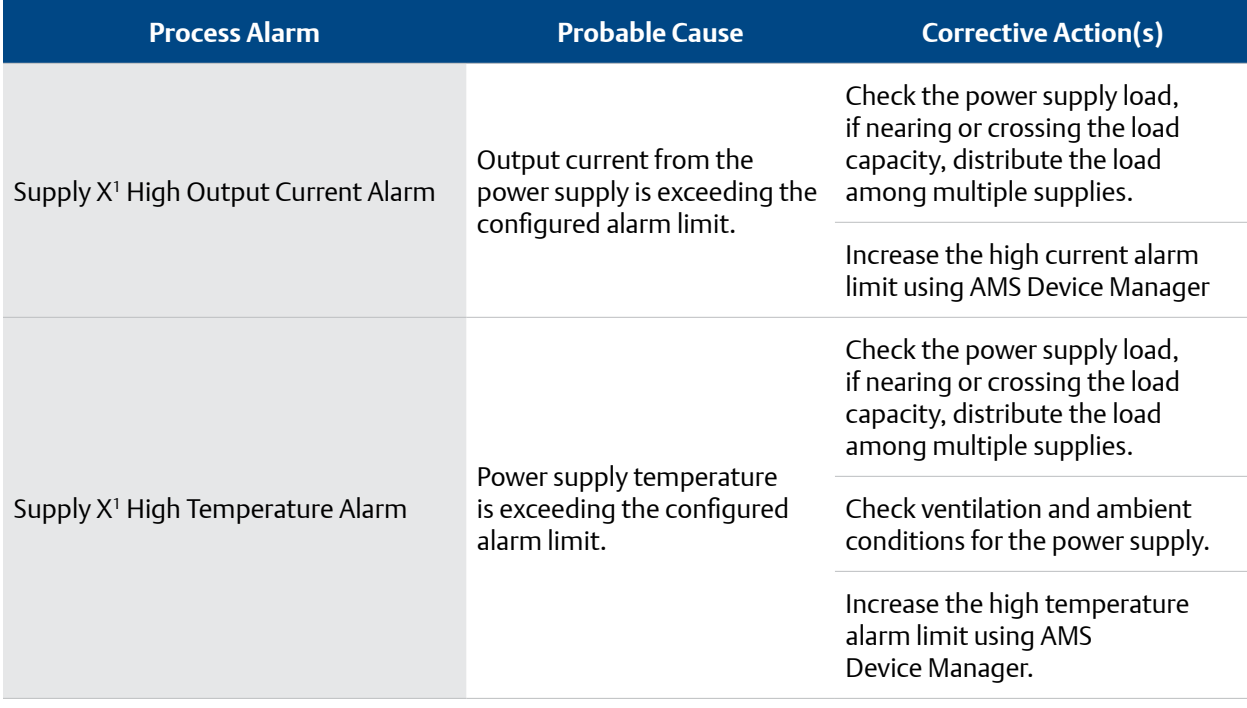

Note<sup>1</sup>: X refers to power supply 1 or 2.

### <span id="page-32-0"></span>**4.1 MASTER RESET**

A restart of the SCM can be performed using the Master Reset function. This is a soft restart and will not erase any configuration data.

#### **PROCEDURE USING THE AMS DEVICE MANAGER**

- **1.** Right click on the device and select Service Tools.
- **2.** Select Maintenance.

#### Figure 4.1: Master Reset

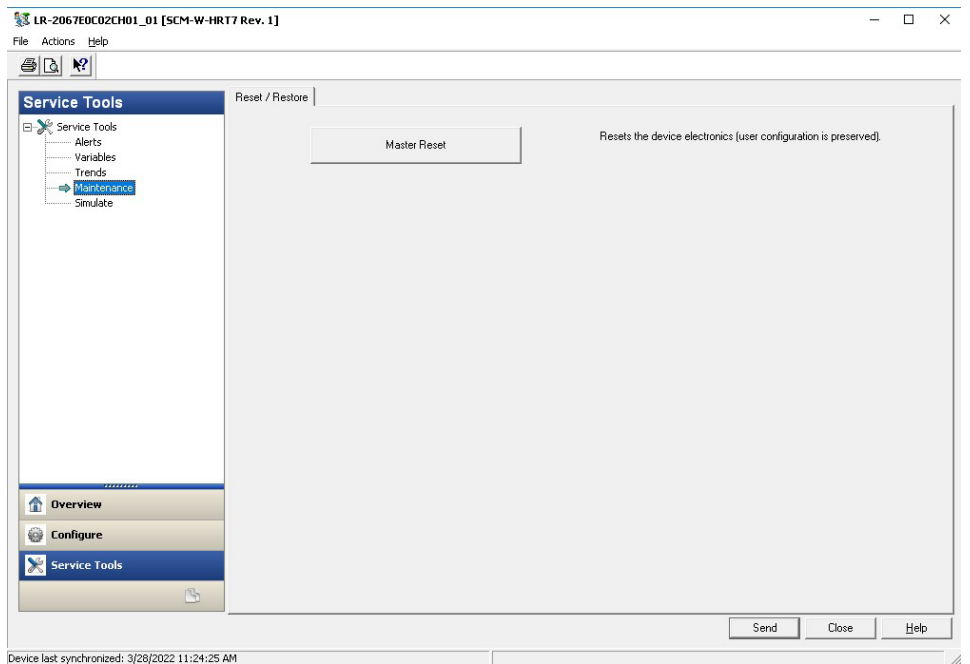

## **4.2 Technical Support**

Website: **[www.solahd.com](http://www.solahd.com)**

Technical Support E-Mail: **[solahd.technicalservices@emerson.com](mailto:solahd.technicalservices@emerson.com)**

Toll-Free: (800) 377-4384

USA: (847) 268-6651

## **4.3 Warranty**

Please see the "Terms & Conditions of Sale" document within the UPS packaging.

## <span id="page-33-0"></span>**Appendix A: Field Communicator Menu Tree**

#### Figure Appendix A1: Overview

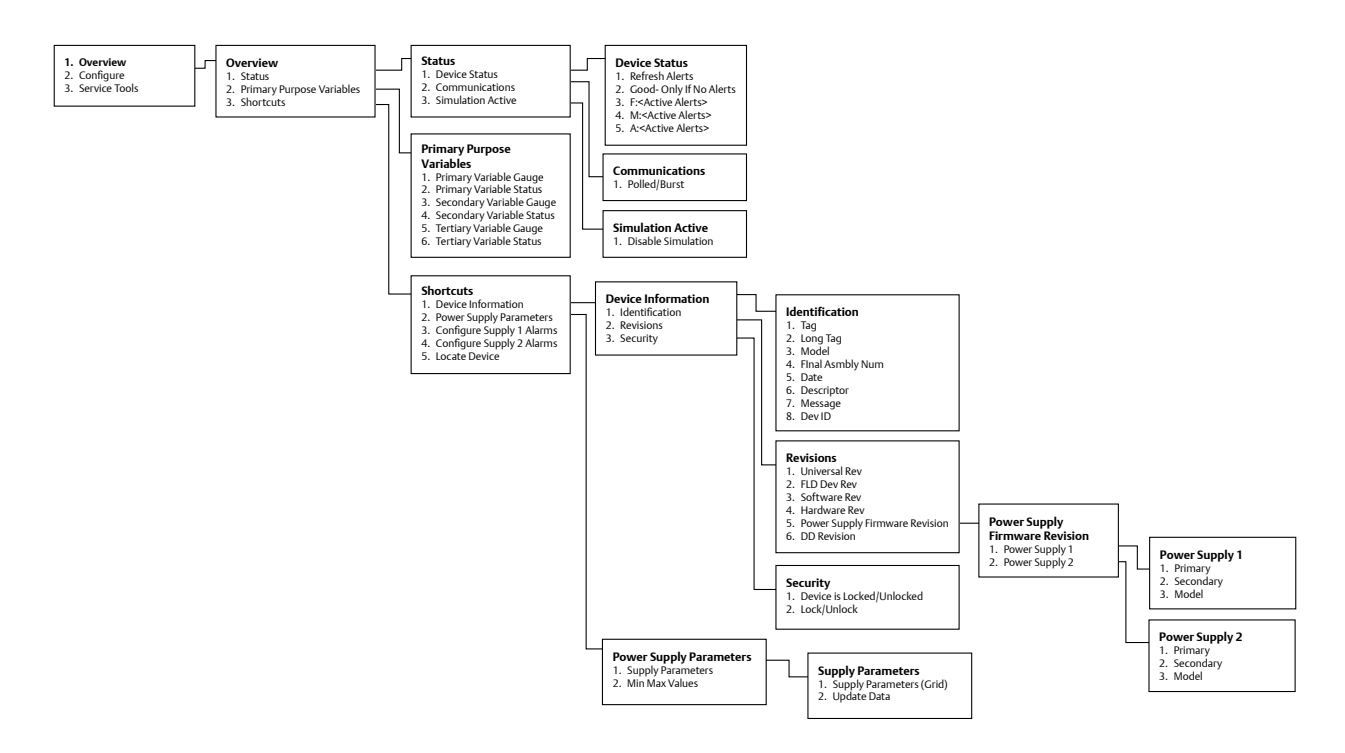

#### Figure Appendix A2: Configure

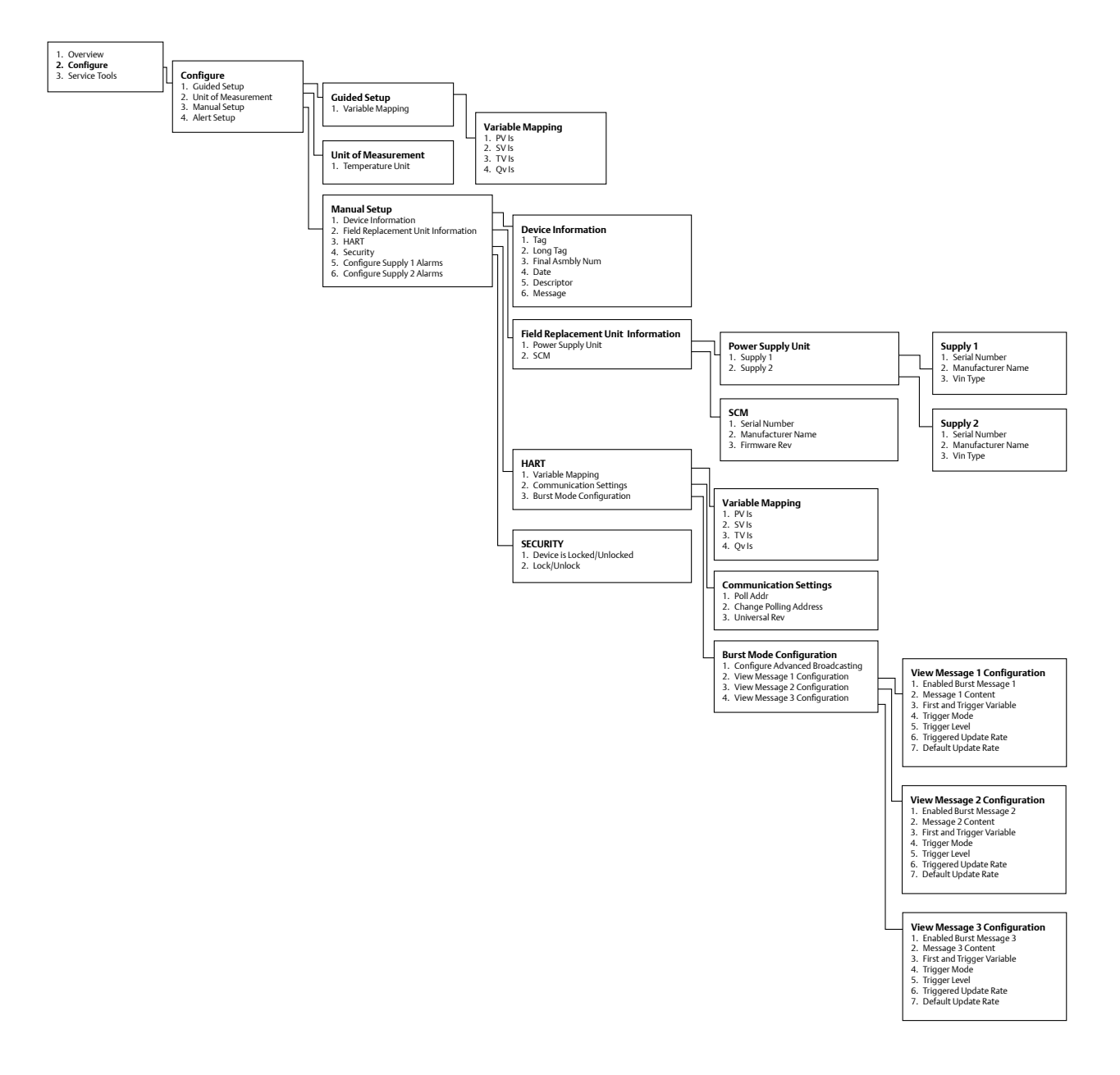

#### Figure Appendix A3: Overview

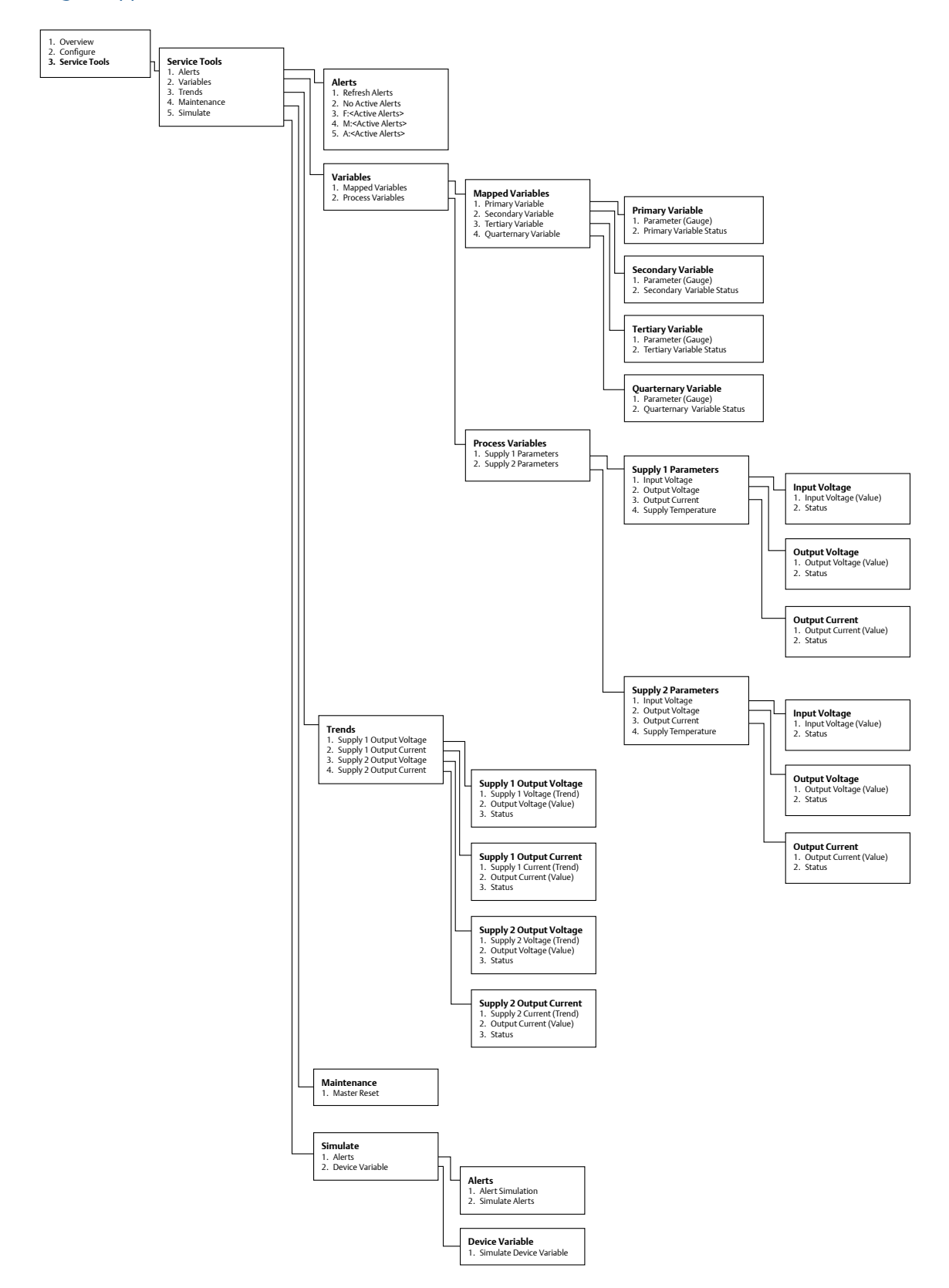

The information in this manual is provided as a guide for installation, operation, and maintenance. It does not affect or exceed our obligations under the Terms and Conditions of Sale.

Note that unit specifications are subject to change without notice.

## **Technical Support**

Website: **[www.solahd.com](http://www.solahd.com)**

Technical Support E-Mail: **[solahd.technicalservices@emerson.com](mailto:solahd.technicalservices@emerson.com)**

Toll-Free: (800) 377-4384

USA: (847) 268-6651

# **Warranty**

Please see the "Terms & Conditions of Sale" document within the UPS packaging.

While every precaution has been taken to ensure accuracy and completeness in this manual, Appleton Grp LLC d/b/a Appleton Group assumes no responsibility, and disclaims all liability for damages resulting from use of this information or for any errors or omissions.

The Emerson logo is a trademark and service mark of Emerson Electric Co. Appleton Grp LLC d/b/a Appleton Group. SolaHD is a registered trademark of Appleton Grp LLC. All other marks are the property of their respective owners. © 2023 Emerson Electric Co. All rights reserved.

**United States (Headquarters)** 

Appleton Grp LLC 9377 W. Higgins Road Rosemont, IL 60018 United States T +1 800 621 1506

**Australia Sales Office** Bayswater, Victoria T +61 3 9721 0387

**Korea Sales Office** Seoul T +82 2 3483 1555

**Europe**  ATX SAS Espace Industriel Nord 35, rue André Durouchez, CS 98017 80084 Amiens Cedex 2 France T +33 3 2254 1390

**China Sales Office** Shanghai T +86 21 3338 7000

#### **Canada**

EGS Electrical Group Canada Ltd. 99 Union Street Elmira ON, N3B 3L7 Canada T +1 888 765 2226

**Middle East Sales Office** Dammam, Saudi Arabia T +966 13 510 3702

**Asia Pacific** 

EGS Private Ltd. Block 4008, Ang Mo Kio Ave 10, #04-16 TechPlace 1, Singapore 569625 T +65 6556 1100

**Chile Sales Office** Las Condes T +56 2928 4819

#### **Latin America**

EGS Comercializadora Mexico S de RL de CV Calle 10 N°145 Piso 3 Col. San Pedro de los Pinos Del. Álvaro Obregon Ciudad de México. 01180 T +52 55 5809 5049

**India Sales Office** Chennai T +91 44 3919 7300

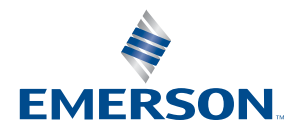

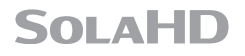